# **How to Create a CSV Filter in ERAS to Gather Information Needed for New People Import into New Innovations**

These simple steps will allow you to create a filter within your exports templates that will allow you to easily export your ERAS Matched applicant's required data needed for you to import your new incoming people into New Innovations.

*IMPORTANT REMINDERS!*

*\*For this report to generate the correct information, you will first need to mark those that you have MATCHED with as "will start" on their application status, otherwise you will not get the correct people's information on your spreadsheet when you export it.* 

*\*\*This whole process CANNOT be completely imported into New Innovations until AFTER MATCH DAY and your new people have received notice of where they have matched to, or they will receive an email from New Innovations notifying them they need to create their login information.*

### **Creating your export template:**

- 1) Log into ERAS and hover over the **Applications** tab and choose Exports.
- 2) Under Favorites choose **Add a new export template**.

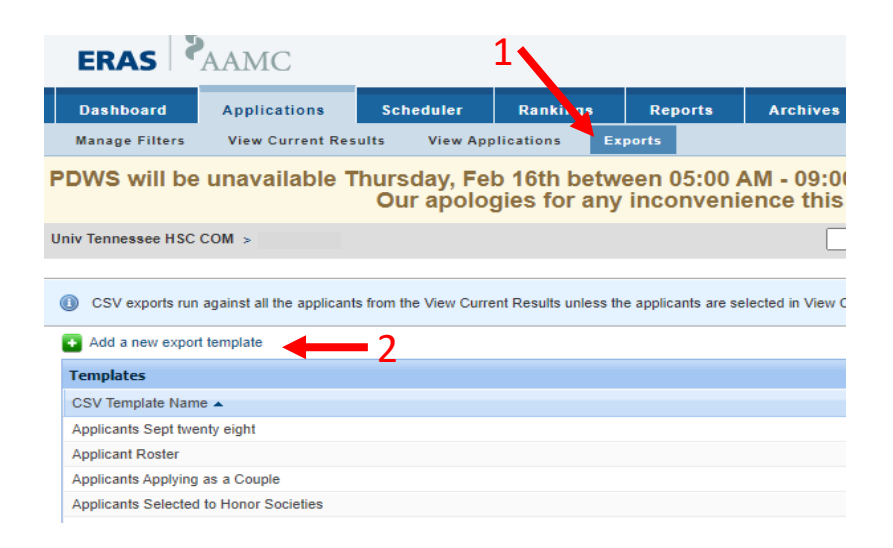

#### 3) Your screen should look like this.

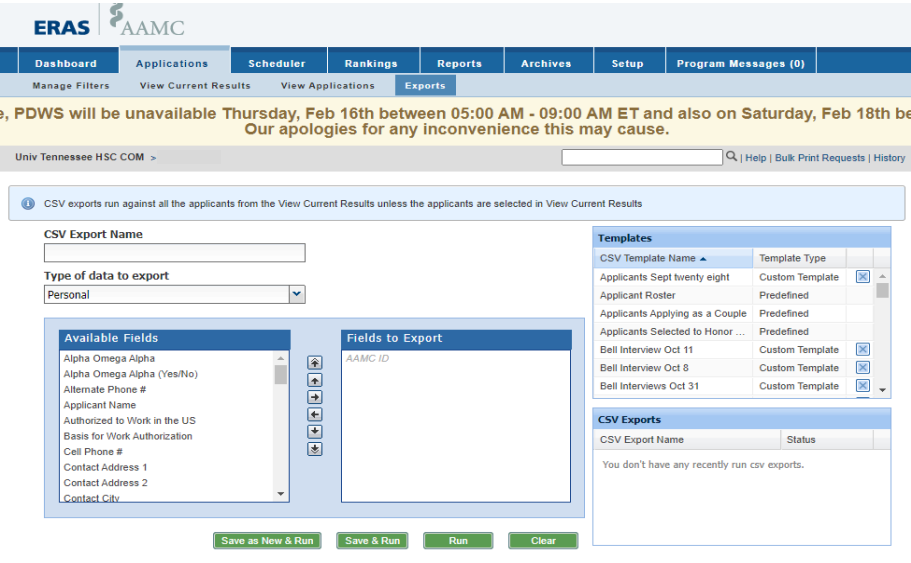

4) On this screen you will use the drop-down list **(#4)** to select the different sub-categories you would like to export on your spreadsheet as column headers **(#5)**. We have broken down each category with what needs to be moved over to the right column and what the correct order is to have each criterion on the list.

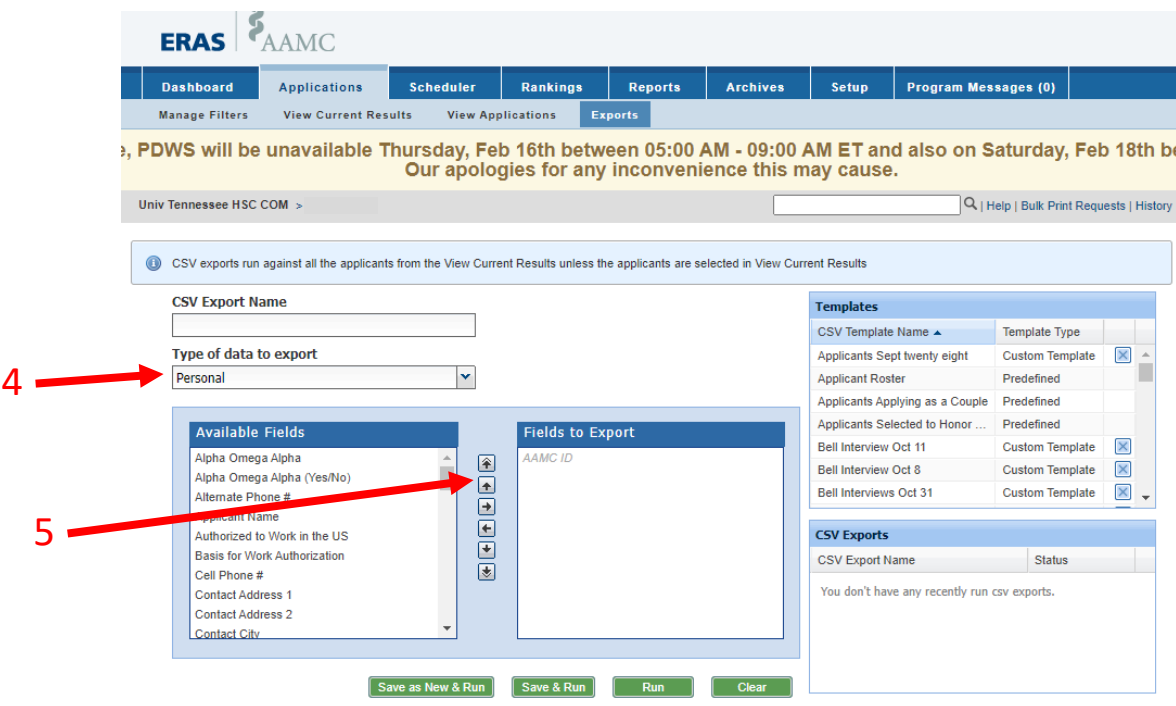

5) You are then going to select the criteria so that it matches the fields listed below. If your program wants anything extra, you can easily select the criteria specific to your program.

**EXAMS/LICENSES/CERTIFICATIONS:**

## **ALL EXPORTS START WITH:**

*(this is a preselected filed that can't be changed.)*

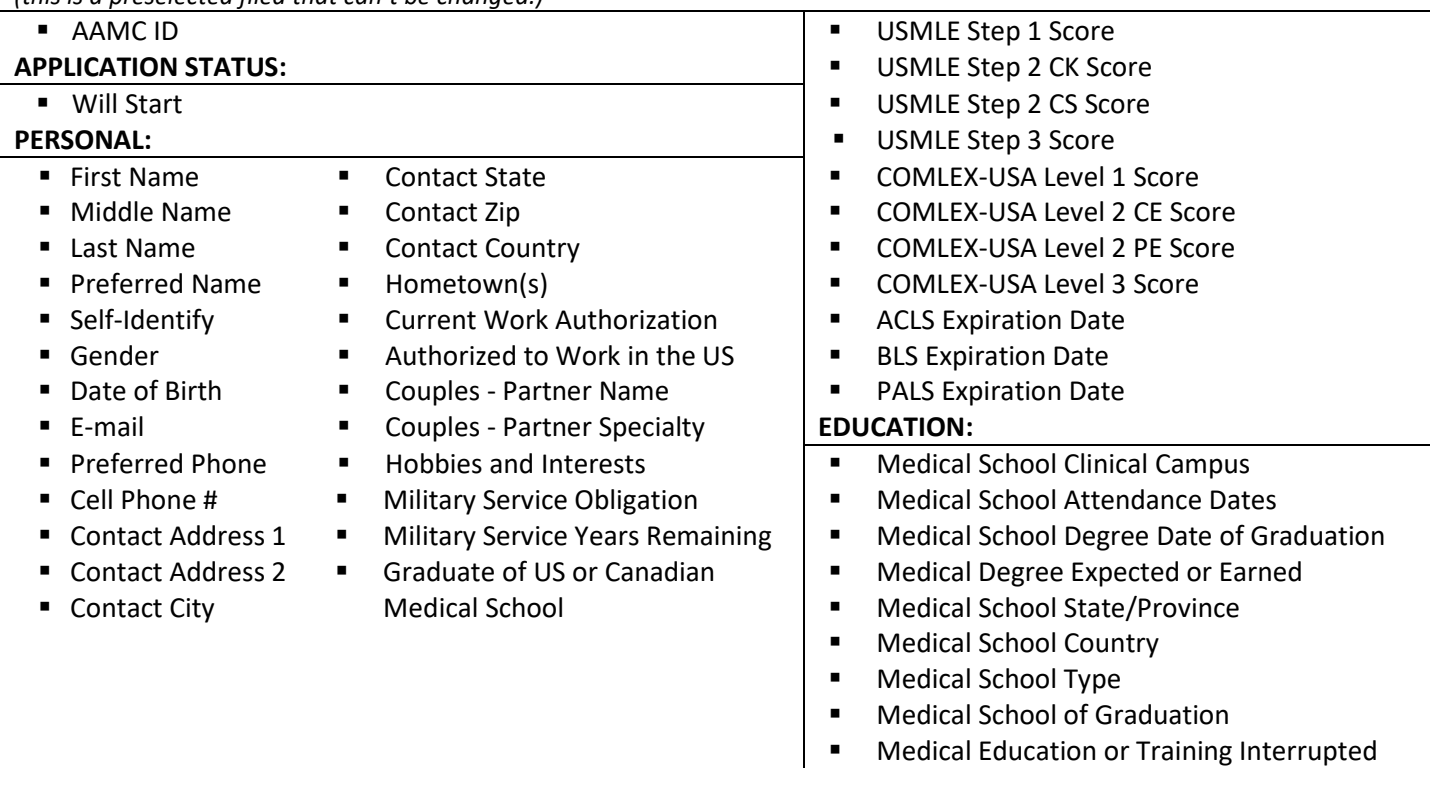

6) Once you have finished selecting your sub-categories and you have moved them up/down to where you want them to appear on your spreadsheet, you will click the green button at the bottom that says, **(#6) "Save as New & Run"**.

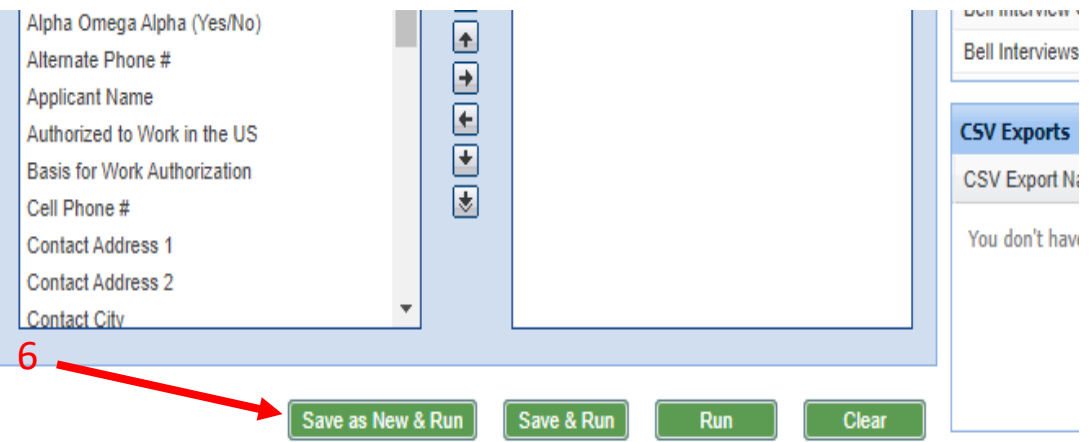

7) Then a little window will pop up that looks like this. Click the green **(#7) "OK"** button to finish running the report.

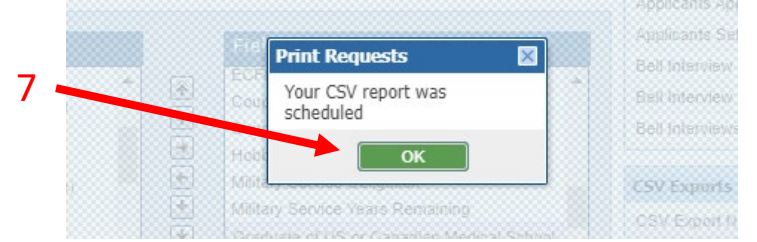

8) Now your report should be ready to export. You will see it appear in the **(#8) "CSV Exports"** box at the bottom right.

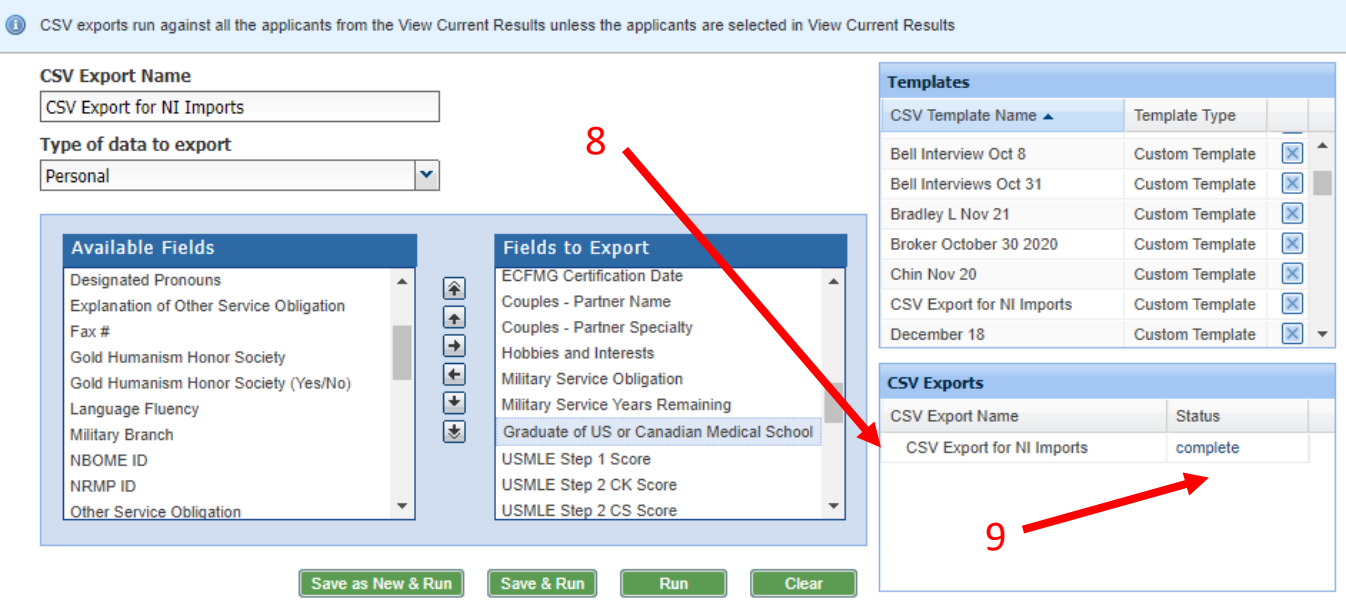

- 9) Click on the word **(#9) "Complete"** to start the export.
- 10) Now go to your "Downloads" folder on your computer and open the Excel CSV file that was just downloaded to your computer.

## *\*\*\*Most Important Step when Saving this file:*

**Make sure you go to** *File* *Save As* **change the file to an** *"Excel Workbook (\*.xlsx)* **file type otherwise you will loose any modifications you make to this file when you close it.**